# 湖北省医学评价与继续教育办公室文件

鄂医评〔2023〕68 号

# 关于做好 2023 年中医住院医师规范化培训 招录考试的通知

各中医住院医师规范化培训基地:

根据省卫健委《关于做好 2023 年中医住院医师规范化培训 和中医类别助理全科医生培训招录工作的通知》工作部署(以下 简称《通知》),现将中医住院医师规范化培训招录考试相关事宜 通知如下:

一、考试人员资格

参加 2023 年中医住院医师规范化培训和中医类别助理全科医 生培训招录考试的考生,应同时具备以下资格方可参加考试:

1.符合《通知》中所列专业类别的招录对象要求;

2.已在湖北省中医住院医师规范化培训管理系统完成注册;

3.个人考试报名资料通过基地资格审核。

#### 二、考试形式

中医住院医师规范化培训招录考试使用医视界的国家医学电 子书包进行考试。考生需提前手机下载并登录医学电子书包 APP, 在规定的时间内进行考试。相关使用流程详见 2023 年湖北省中医 住院医师规范化培训招录考试手册(附件)。

#### 三、考试时间与地点

模拟测试时间:7 月 24-25 日 8:00-22:00

正式考试时间:7 月 27 日 9:00-11:00

正式考试地点:学员报名所在基地

#### 四、相关要求

各中医住培基地全面负责本基地内考试工作,确保考试公平公 正公开,并于当日考试结束后将考试现场资料照片传我办备存。

#### 五、联系方式

联系人: 谢二娟 027-87891692

赵保军 027-87360360

医视界技术支持: 孙 愉 13810335875

附件:2023 年湖北省中医住院医师规范化培训招录考试手册

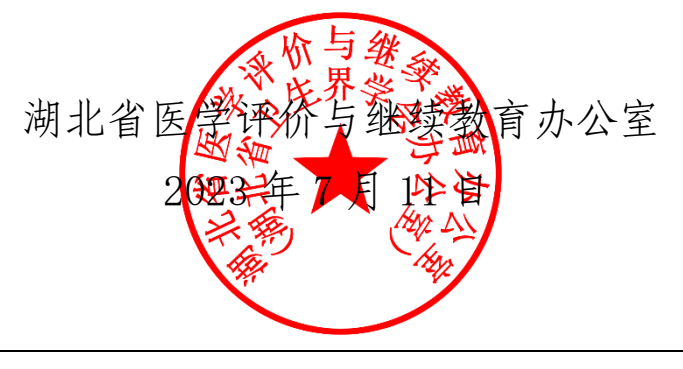

湖北省医学评价与继续教育办公室 2023 年 7 月 11 日印发

# 2023 年湖北省中医住院医师规范化培训招录考试 手册

# 一、概述

为做好 2023 年中医住院医师规范化培训招录理论考试 工作(以下简称"本次考试"),现编制考生工作手册。本手 册对测试流程、考前准备、使用流程、手机考试注意事项等 进行了详细介绍。

## 二、测试流程

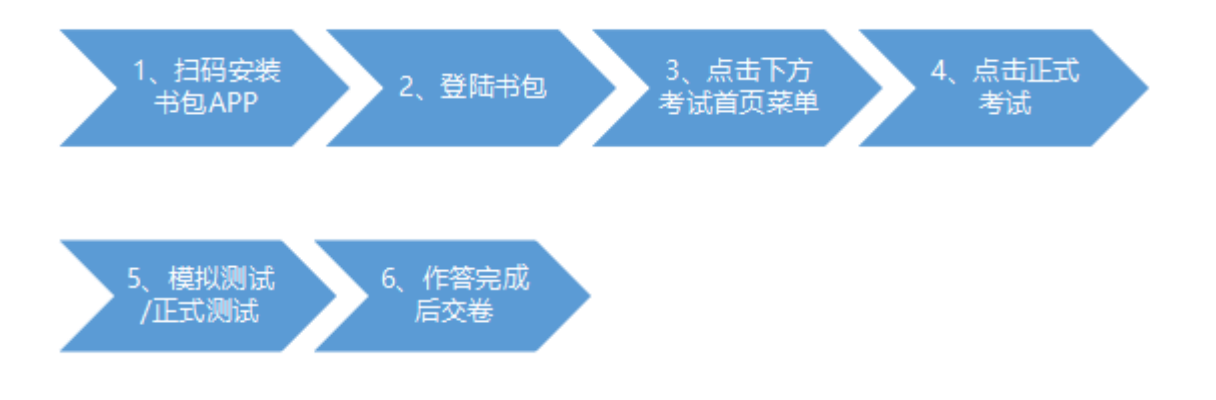

# 三、考前准备

## **1.**下载医学电子书包 **APP**

考生扫描下方二维码或在各大应用商店搜索医学电子

书句,下载客户端(国家医学电子书句 APP)。

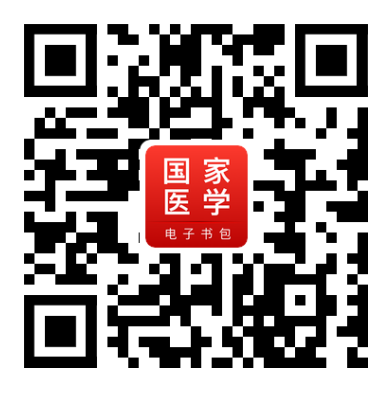

确保书句 APP 版本(安卓在 3.4.50 及以上; 苹果在 3.4.50 及以上),并能够正常登录,否则无法正常考试。版本信息 查看方法:登录书包 APP 后,在我的——右上角设置——版 本信息中查看。

国家医学电子书包登录账号

用户名: 身份证号 HB(示例: 39012319\*\*\*\*\*\*2310HB) 密码:000000(初始密码,无需注册)

#### **2.**考前模拟测试

参加考试人员可在 7 月 24-25 日 8:00 至 22:00 模拟测试 期间自行登录系统进行一次模拟测试。考生可通过"国家医 学电子书包"APP 进行考前测试。考生登录书包 APP,点击 考试,进入考试系统首页。进入考试系统首页后,点击我的 考试,进入考试列表,选择对应的试卷"湖北省中医住培招 录模拟考试"进行考前测试。

考前测试流程同正式测试流程,具体流程见下方《四、 正式测试-开始考试》。

## 四、正式考试

# **1.**时间安排

考试用时:120 分钟

考试题量:150 题

# **2.**开始考试

考生登录书包 app, 点击下方考试菜单, 进入考试系 统首页,点击我的考试进入考试列表,选择对应的考试"湖 北省中医住培招录考试",点击开始考试即可进行答题。

整体操作流程如下:

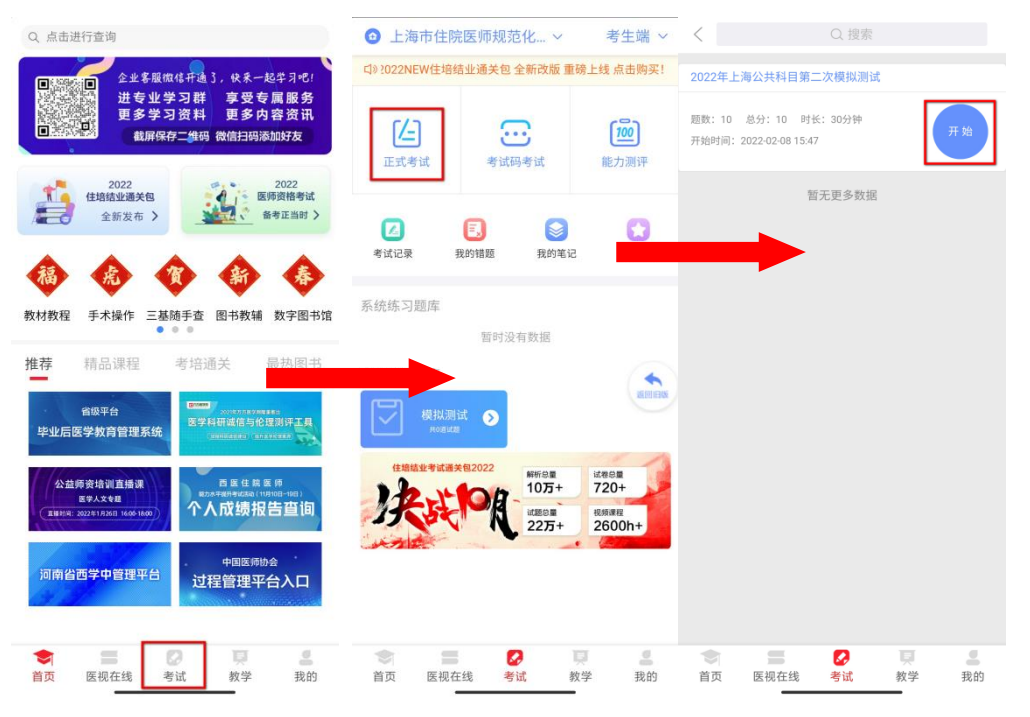

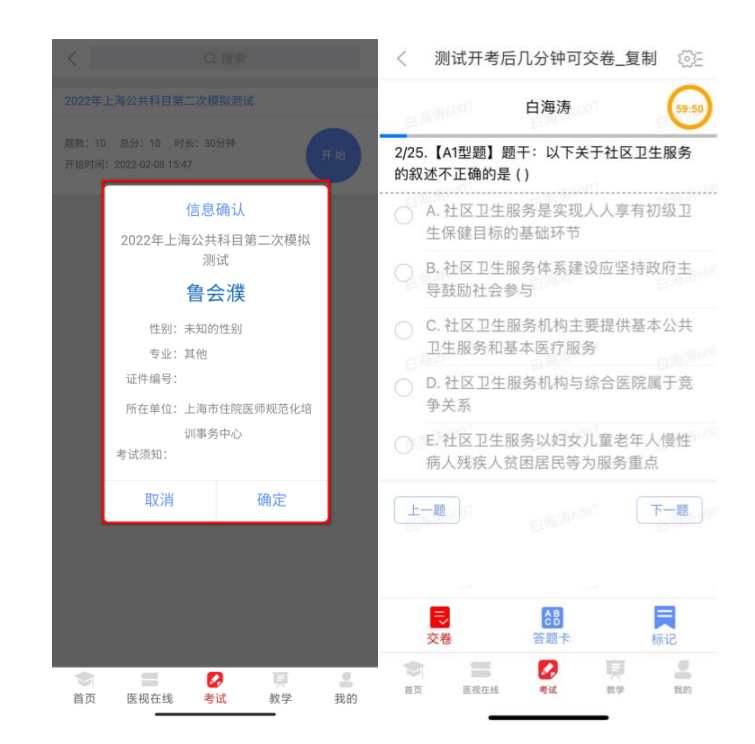

试题作答完毕后,点击交卷按钮,点击确认提交试卷, 提示试卷提交成功即完成本场考试。提交试卷时看到"试卷 提交成功"或返回后在我的考试列表中看到"已交卷"才表 示交卷成功,方可离场。

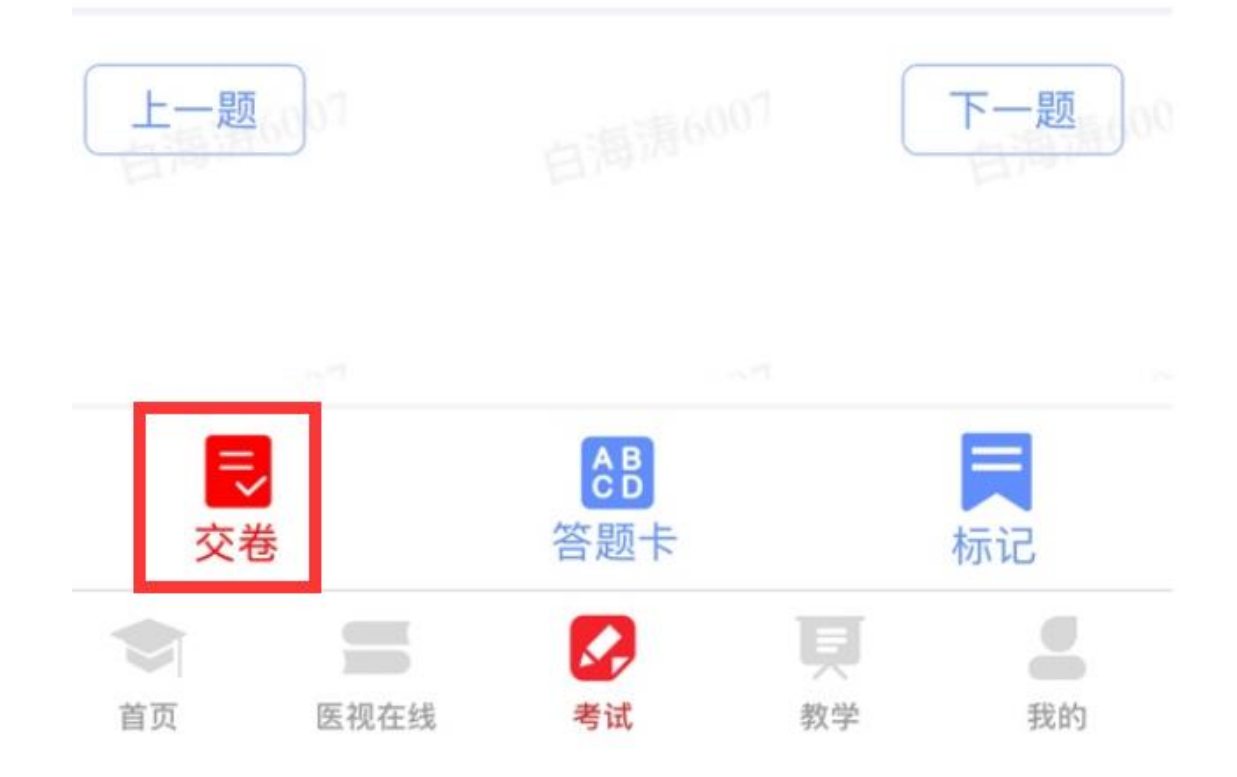

考试过程中如果查看微信、QQ,百度搜索、接听电话、 截屏等情形,需要解锁考试,请联系监考老师,请监考老师 输入考试验证码(解锁码)进行解锁。解锁达到一定次数后 会自动交卷(默认为 5次,正式考试会有变化)。

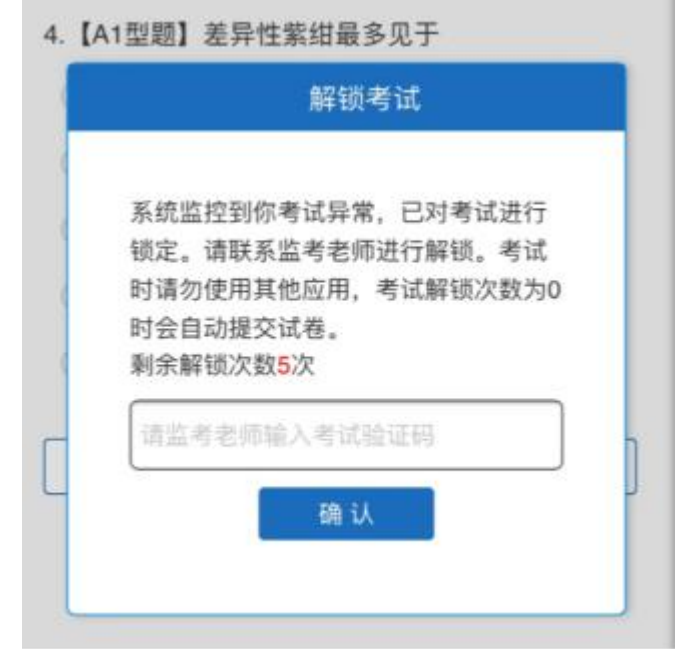

#### 五、手机考注意事项

1.设备要求

(1)手机系统版本要求:苹果手机系统要求 iOS13 以上, 安卓手机系统版本要求在安卓 7.0(不含)以上。

(2)手机配置要求:内存 1G 以上,存储空间 1G 以上, 分辨率要求 1280\*720 以上。

(3)手机 5G、4G 或 3G 移动网络畅通。

2.确保考试时手机电量充足,支持 2 个小时以上的连续 使用。如果手机续航不太好的话可以带上移动电源。

3.请考生将手机屏幕待机时间调至 10 分钟以上甚至常

亮,以免出现手机锁屏现象影响考试。

4.考试期间保持网络通畅,建议使用 4G 或 5G 网络进行 考试。

5.考试前,请关闭占用网络资源的相关应用程序,将手 机状态调整为最佳状态。

6.考生在考试过程中遇到网速慢、断线等情况,不要着 急,可以选择关闭移动网络,然后再开启,即可继续答题考 试。

7.考生在考试过程将手机调整为静音状态,建议考生在 考试前退出微信、OO 等聊天软件,将手机设置为来电转移 状态,保持考试状态,避免考生在考试过程中出现锁屏状态, 若考生在考试过程中,查看微信、QQ,BAIDU 搜索、接听 电话、截屏等,手机会被自动锁定,锁定后考生将不能继续 答题。若考生手机被锁定 3 次后(正式考试时解锁次数为 2 次),系统将进行自动交卷处理。若考生考试界面被锁定, 请及时示意监考老师,进行解锁,解锁后方可继续答题。

8.考试时间开始后,方可登录开考,提前考试不记录成 绩。

9.考试过程中不得交头接耳、大声喧哗,无故离场。有 问题请举手向监考老师示意,请监考老师协助处理。

#### 六、常见问题及解决办法

1、登录考试后,没有试卷怎么办,试卷不是本人所考 专业怎么办?

返回考试系统首页,在左上角"切换机构"处确认当前 选中的机构是要考试卷所在的机构,然后再次点击"我的考 试"进入,反复几次,如果还是看不到试卷或试卷不是本人 专业,则反馈给监考老师、由监考老师联系医视界技术支持 孙愉(电话:13810335875)解决。

2、考试过程中有图片显示不了

网速不好导致图片加载较慢。请通过点击刷新按钮(刷 新后停顿数秒)进行解决。

3、考试过程中图片太小,看不清

可点击图片占位图,用手势缩放功能放大图片进行查 看。

4、考试过程中不小心退出了书包 App,怎么办?

如果未关闭进程则调出进程,解锁考试后可以继续考 试。如果 App 异常退出,可重新登录考试,继续上次答题记 录进行答题。

5、考试过程中不小心点了交卷,怎么办?

点击交卷时会有确认提醒,点击确认交卷后,将无法恢 复,请慎重点击。

6、再次进入考试时,所考试卷显示已考

如果确认是正常交卷,则可放心离场。如果是异常情况, 可向监考老师反馈,联系医视界客服解决。

7、试题作答完毕后,点击交卷按钮,长时间没反应怎 么办?

因集中交卷占用网络资源大,部分考生手机会出现转圈

现象,请考生耐心等待片刻后,会提示交卷成功,点击确认 即可。如果持续较长时间等待,请尝试关闭进程后,重新进 入考试,再次提交试卷。如果再次进入时看不到考试入口或 者还是交卷不成功,则寻找监考老师反馈解决。